## 日臨技会員以外の学会一般演題・抄録の登録について

#### 1. 概要

はじめに、日臨技のログイン申請フォームから登録者申請して、登録用パスワードを取得します。 演題・抄録の受付は、非会員向け演題募集受付専用サイトからの Web 受付のみです。 【STEP 1】から順に > 次へ をクリックして入力を進めます(詳細は後述参照)。 途中でログアウトする、ブラウザを閉じるなど、入力を中断すると、演題の受付けはできていません のでご注意下さい。受付直後、演題受領メールを自動送信します。必ず最後のステップまで進ん で登録を完了し、直後に送信される受領メールで内容を確認して下さい。

STEP2 STEP3 STEP4 **STEP5 COMPLETE** STEP1 利益相反の確認<br>利益相反の確認 演題の入力 **>>>** 抄録の入力またはアップロード >>> 入力内容の確認 登録完了 演題一覧  $333$  $333$ 

#### <抄録の入力方法について>

抄録の入力方法は 「A.テキスト入力方式」 と 「B.ファイルアップロード方式」 の 2 通りあります。 A. テキスト入力方式

テキストボックスに抄録本文を直接入力し ます。入力に 1 時間以上かかる場合は、 メモ帳などに準備してから登録を開始し、 コピー&ペーストで入力して下さい。

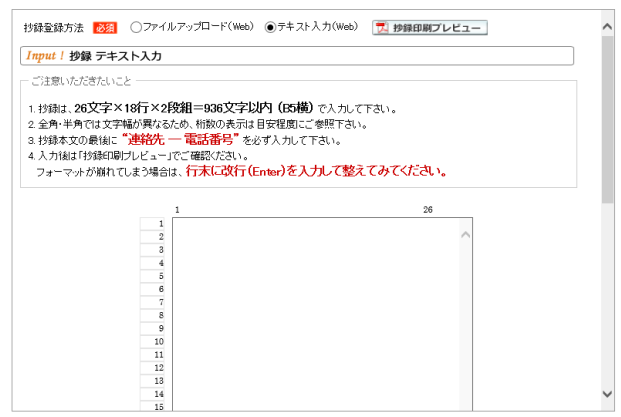

#### B. ファイルアップロード方式

段組み・行数・フォントなど抄録のフォーマットを定義した Word テンプレート(\*.dot/\*.dotx)をダウ ンロードして抄録本文をあらかじめ Word 文書(\*.doc/\*.docx)で作成しておきます。

登録は作成したファイルを アップロードします。 抄録に画像や装飾文字 を取り入れる場合は、 この方式を選択して下さい。

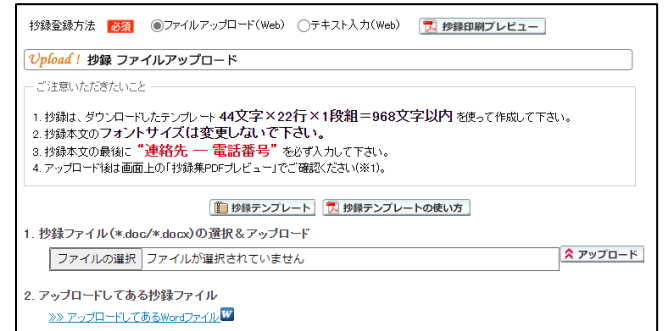

#### 2. 一般演題の新規登録方法

### 【パスワード申請】 登録用パスワードを取得する

① 日臨技申請フォーム

( http://jamtjamtis.jamt.or.jp/Jamtis/Apply/EndaiHappyoushaHikaiin.aspx )から 登録用パスワードの申請をします。

② 必要事項を入力後、> 中請する をクリックします。申請を完了すると、登録用パスワードを記 載した申請受領メールを自動送信します。

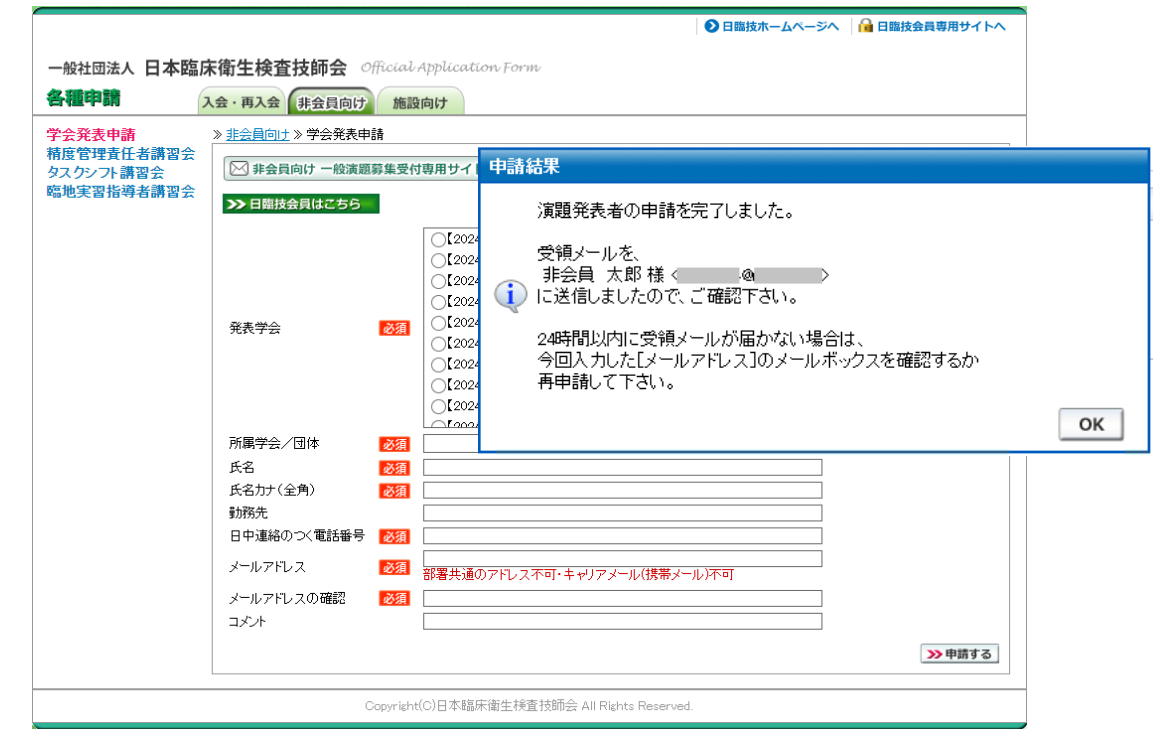

# 【LOGIN】 演題募集受付専用サイトへログインする

① 演題募集受付専用サイト

( http://jamtjamtis.jamt.or.jp/JamtisEndai/Account/Login.aspx )に 前述で取得した登録用パスワードでログインします。

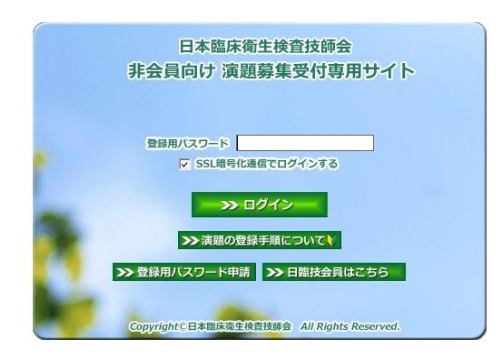

## 【STEP 1】 学会の選択・抄録テンプレートのダウンロード

① 前述「B.ファイルアップロード方式」でアップロードする場合は、 自抄録テンプレート をクリックし てテンプレートをダウンロードします。テンプレートの使い方は、 プッタテンプレートの使い方を参 照して下さい。抄録テンプレートは学会よって異なります。発表する学会のテンプレートを必ず ダウンロードして作成して下さい。

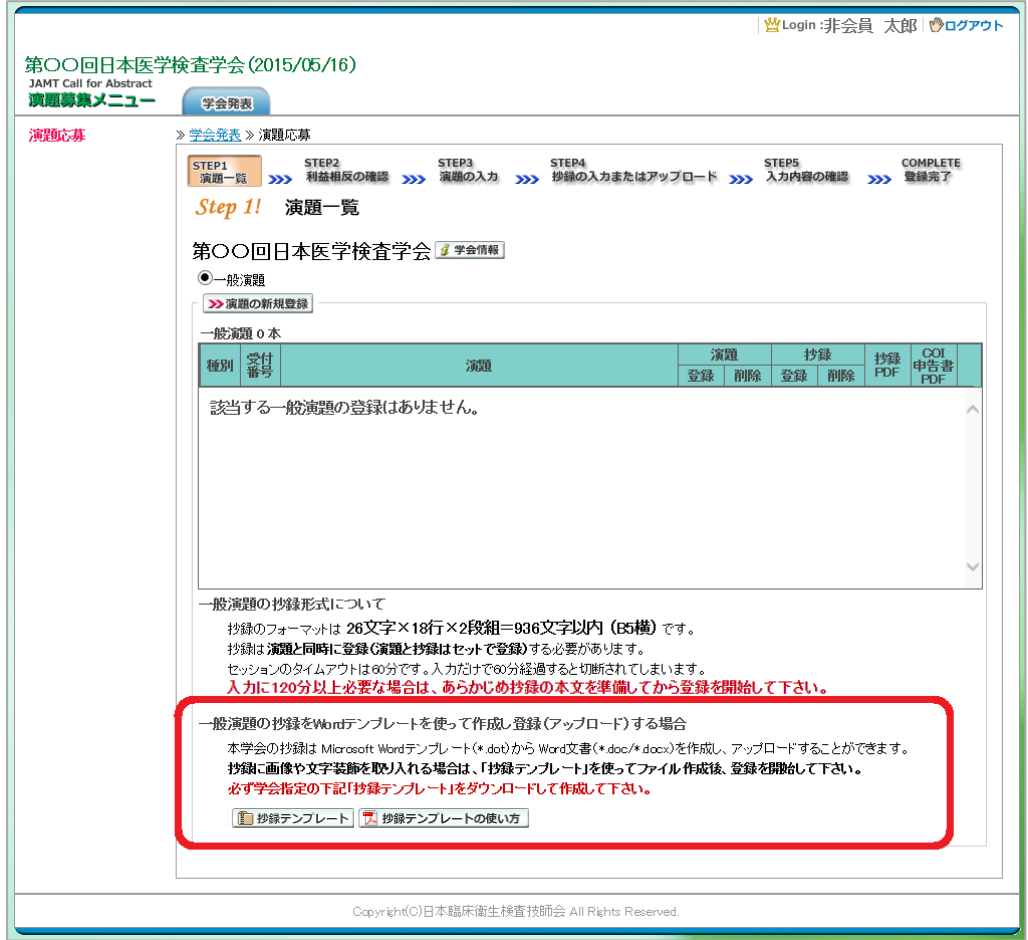

「A.テキスト入力方式」の場合は、 2演題の新規登録 へ進みます。 「B.ファイルアップロード方式」の場合は、いったん「ログアウト」し抄録ファイルの準備ができた らログインして、シ演題の新規登録へ進みます。

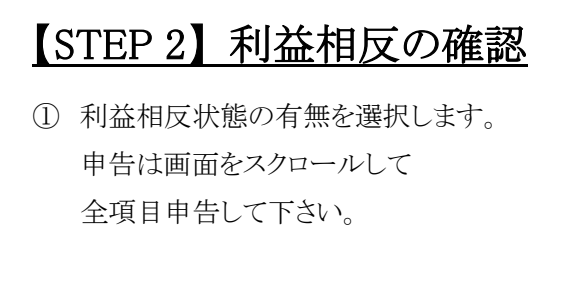

入力後 2 次へ 進みます。

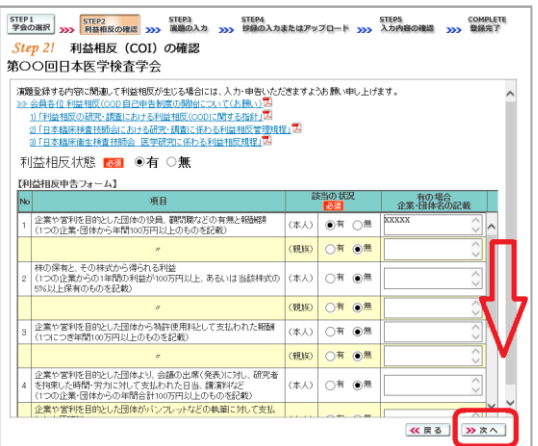

# 【STEP 3】 演題の入力

- ① 筆頭者を入力します。 メールアドレスは必ず受信できる アドレスを正確に入力して下さい。 24 時間以内に演題受領メールが 届かない場合は、学会事務局へ お問い合わせ下さい。 入力後、下方へスクロールして 移動します。
- ② 共同発表者を入力します。 日臨技会員の場合は、会員番号 を入力してEnterして下さい。 非会員の場合は、非会員に☑ して氏名等を入力して下さい。 施設名や部署名などは表示 したいように変更して下さい。 入力後、下方へスクロールして 移動します。

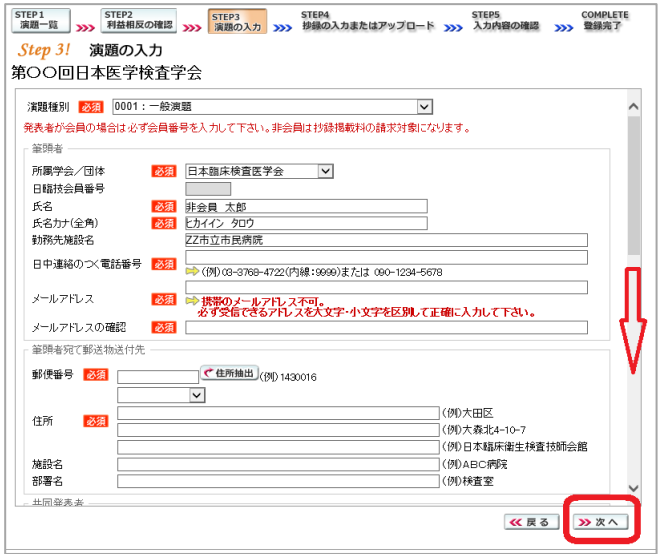

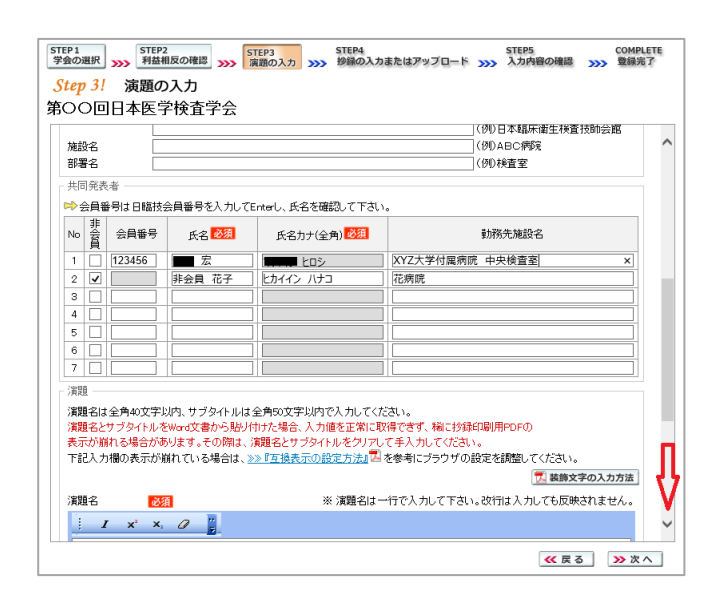

③ 演題を入力します。

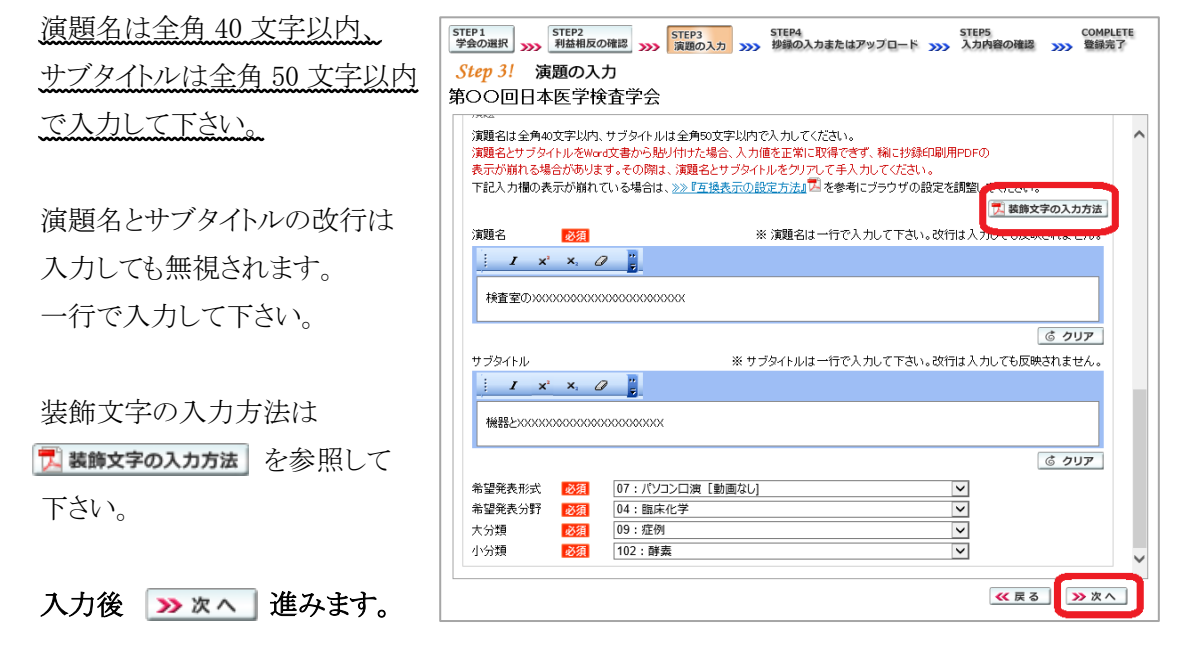

### 【STEP 4】 抄録の入力またはアップロード

① 抄録の登録方法を選択します。

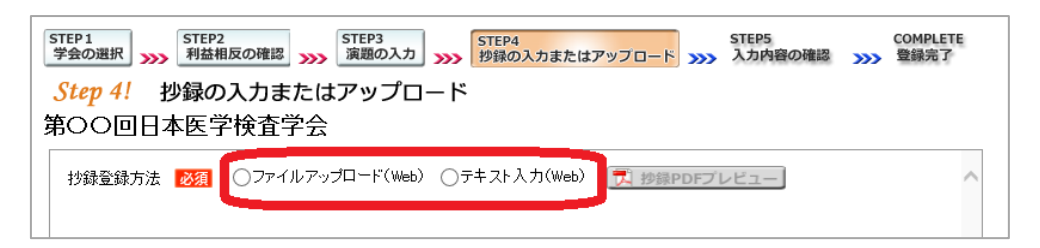

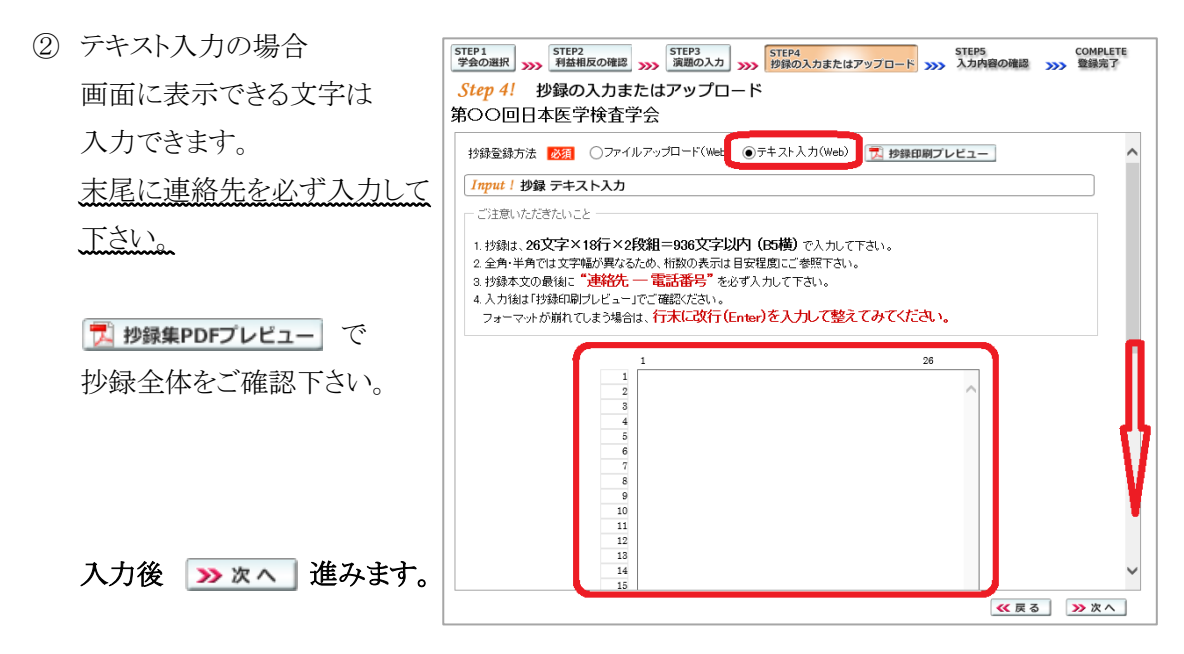

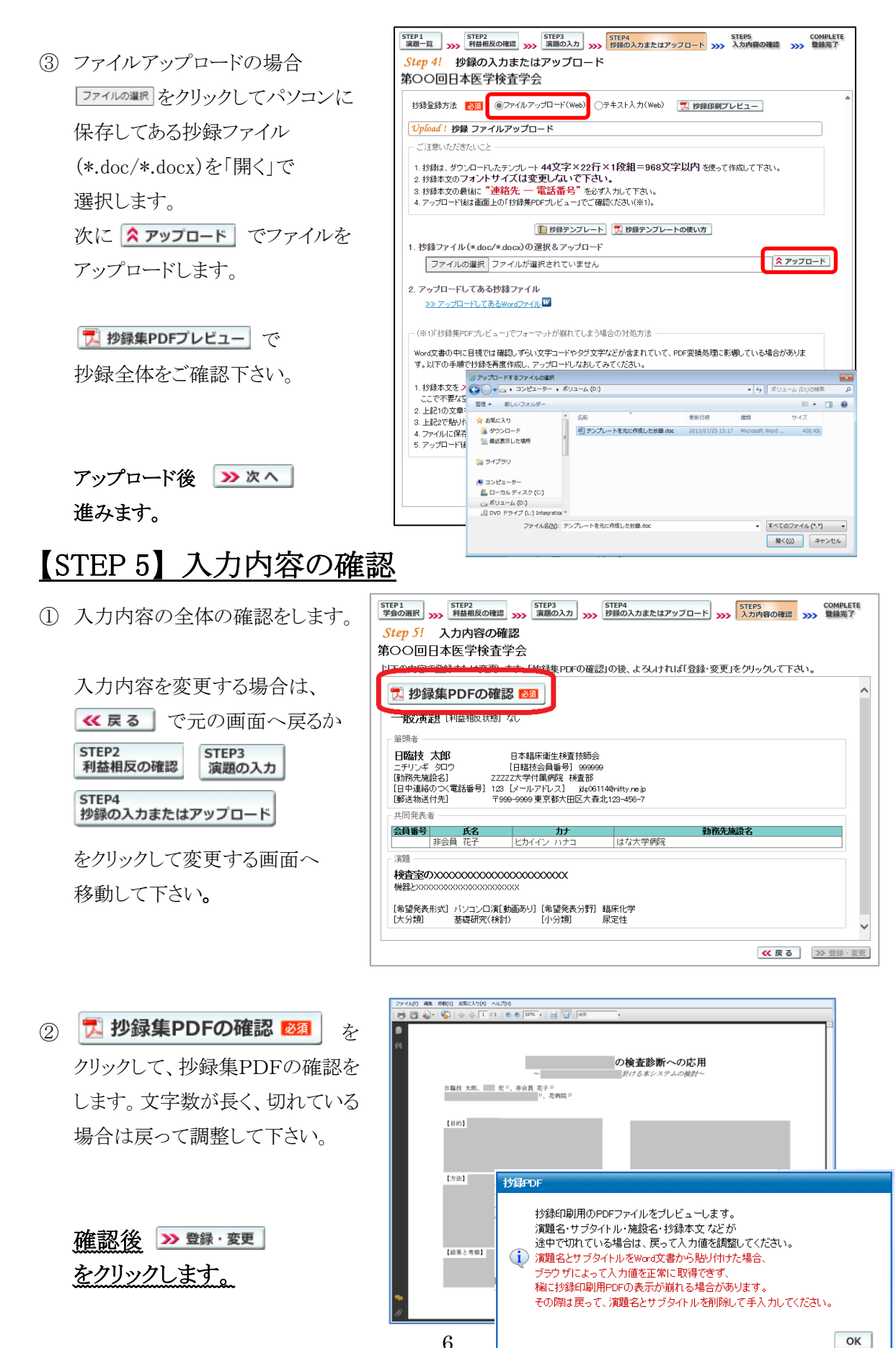

6

# 【COMPLETE】 登録完了

① 「登録を完了しました」のメッセージと受付番号の通知、受領メールを送信した旨のメッセージ が表示されれば登録完了です。下記以外のエラーメッセージを表示された場合は、お手数で すが学会事務局へご連絡下さい。 登録結果

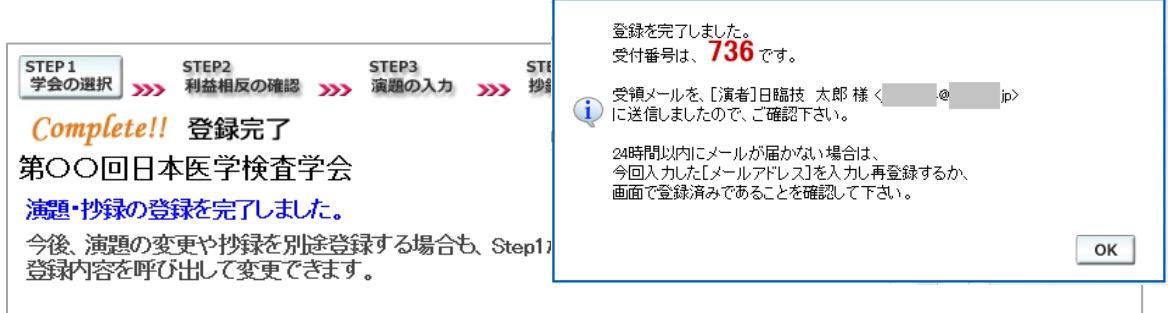

#### 3. 登録後の変更または確認方法

① 新規登録と同様、ログインして学会を選択します。登録済の演題は一覧表示されています。 内容を変更する場合は <sup>演題</sup> を、削除する場合は <sup>演題</sup> をクリックします。抄録集 PDF や COI 申告書 PDF は、必要に応じて | ア | をクリックして印刷できます。

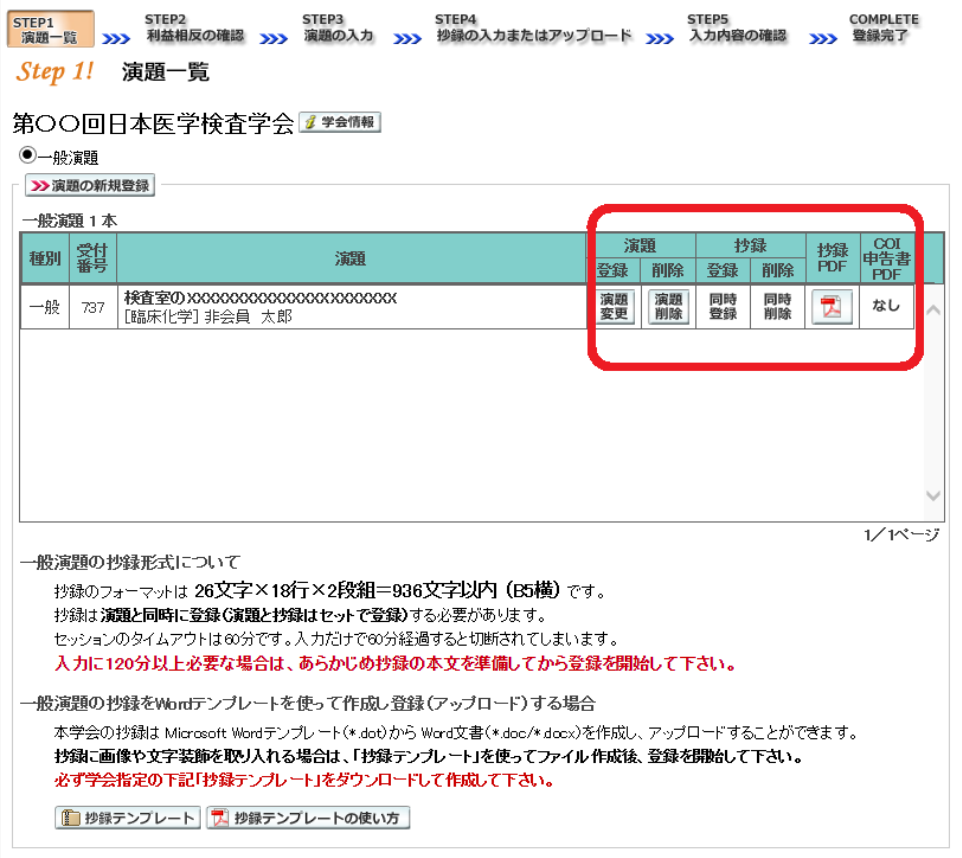

② 変更する場合も、新規登録と同様ステップを進めていきます。後方ステップの入力内容の変更 がないときは、 2 確認して登録する をクリックして途中のステップを省略し STEP5 STEP5 ンプすることができます。ただし、その場合も 必ず最後のステップまで進んで登録を完了し、 直後に送信される受領メールで内容を確認して下さい。

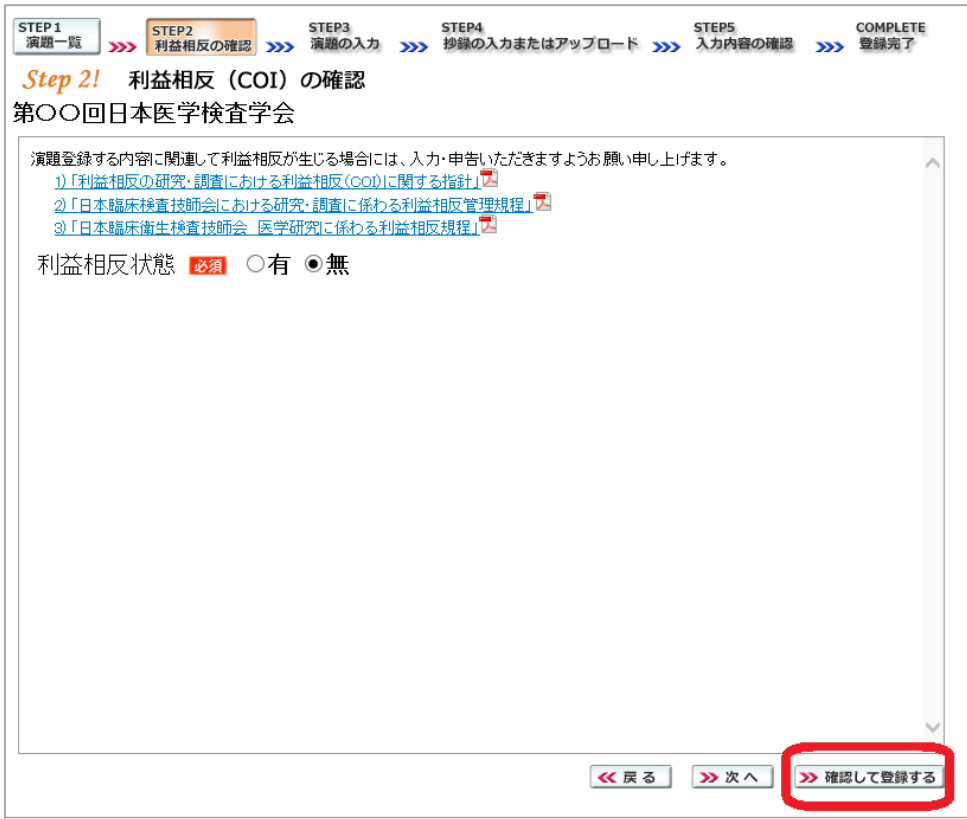

途中でログアウトする、ブラウザを閉じるなど、 入力を中断すると、演題の受付けはできていま せんのでご注意下さい。

#### 4. 利益相反(COI)開示スライド例

演題発表時、筆頭発表者における COI の開示が義務付けられております。 COI の有無に関わらず、発表スライドまたはポスターにて COI の開示をお願いします。 スライドのデザイン自体は自由ですが、COI 開示様式は下記をご確認ください。

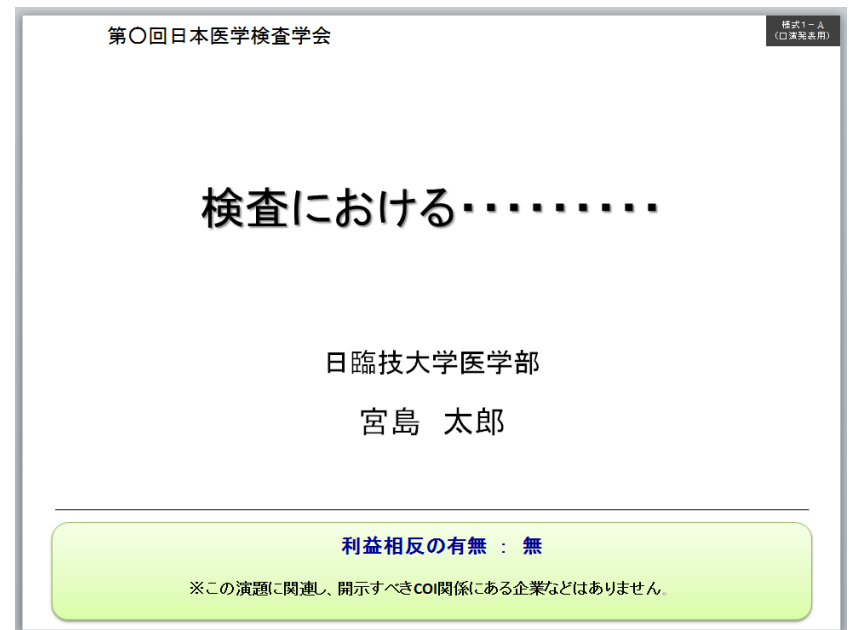

① 様式 1-A(口演発表用) : 申告すべき COI 状態がない時

② 様式 1-A(口演発表用) : 申告すべき COI 状態がある時

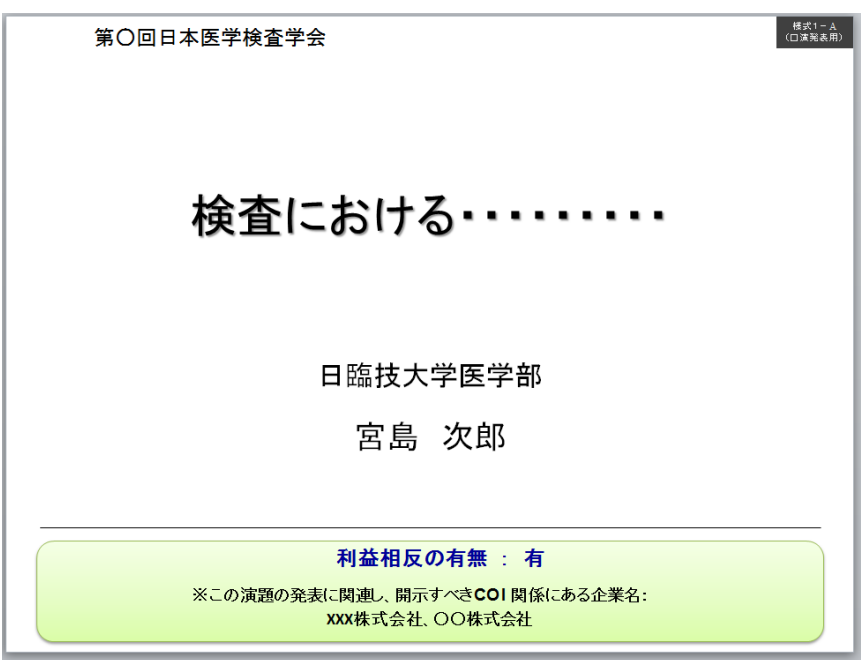

様式 1-B(ポスター発表用) : 申告すべき COI 状態がある時

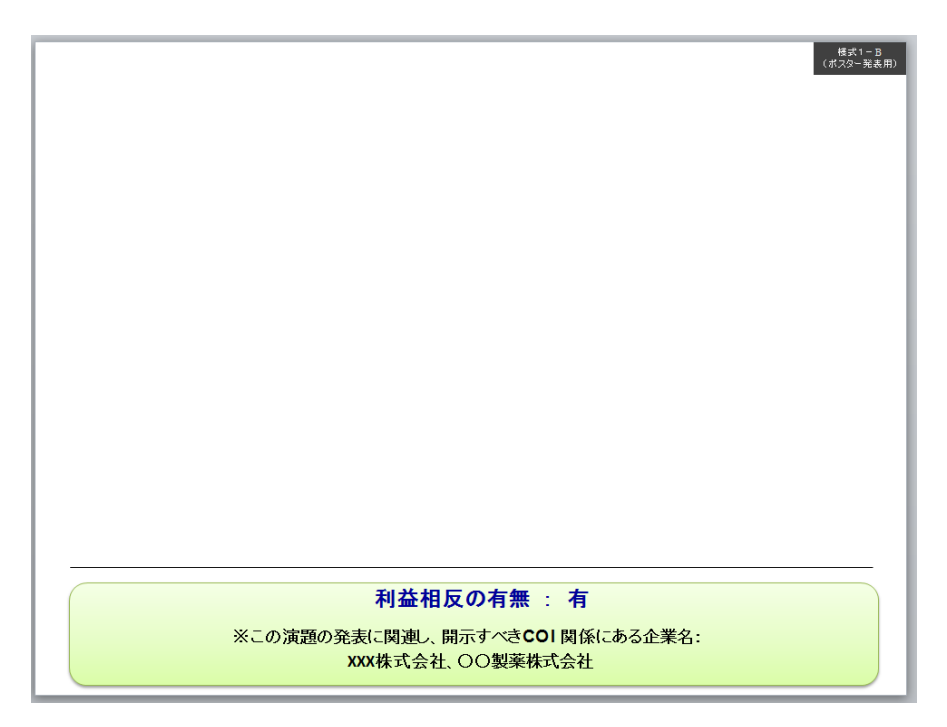